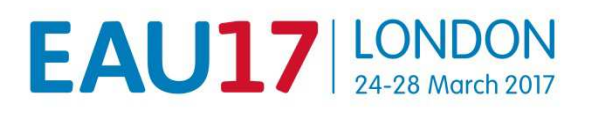

# **EAU ONLINE EVENT REGISTRATION INSTRUCTION**

Register a group - 1 to 30 participants

# **INDEX**

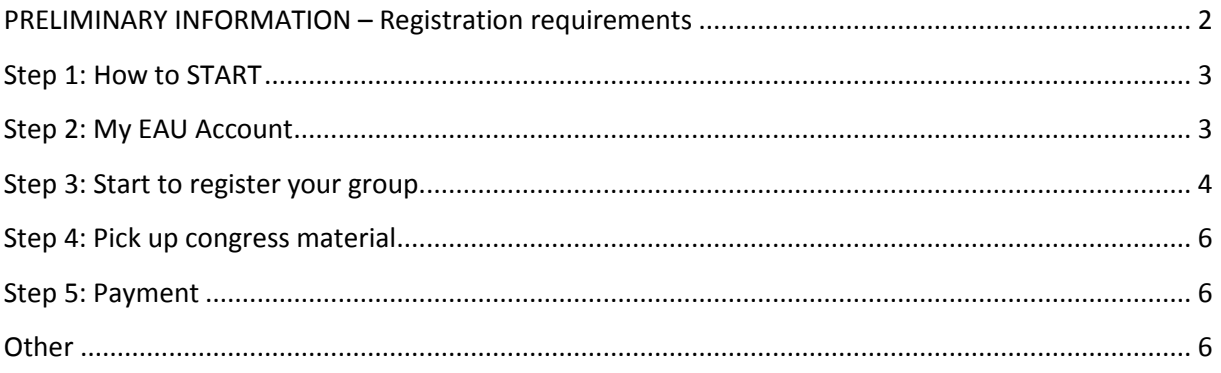

## **PRELIMINARY INFORMATION – Registration requirements**

- If you would like to register a group, you will need a personal EAU account. If you already have an account, please log in with your **My EAU** Username and Password. If you don't have an **My EAU** account, please create one first. An account can be created through the online registration website.
- A personal address (Institution / Company or private) and **email address for each delegate** must be provided during the registration process.
- Multiple registrations with the same email address will not be accepted.
- Registration for EAU17 implies the acceptance of the Registration Terms & Conditions. Please read the Registration Terms & Conditions carefully before registering.
- EAU17 Congress registration information such as registration fees and deadlines, VAT, payment details, name changes, member registration, cancellation refund policy are available on the EAU17 website.
- **IMPORTANT:**

Once selected the EAU17 event and selected the option '**'Create a New Registration''**  you will be asked to make the following selection;

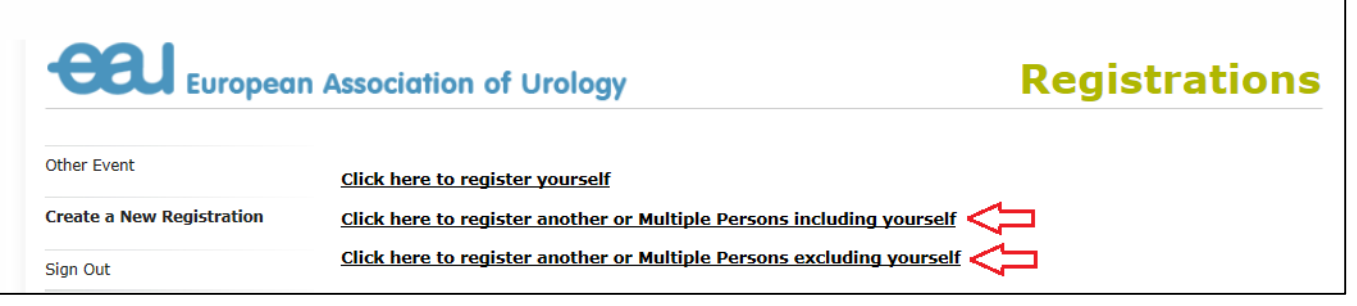

**Click here to register yourself:** Used for registering yourself **Click here to register another or Multiple Persons including yourself:** Used for registered a group up to 30 participants including yourself **Click here to register another or Multiple Persons excluding yourself:** Used for registered a group up to 30 participants excluding yourself

#### **Step 1: How to START**

- Please visit our online registration website: https://registrations.uroweb.org/
- Select the following event:

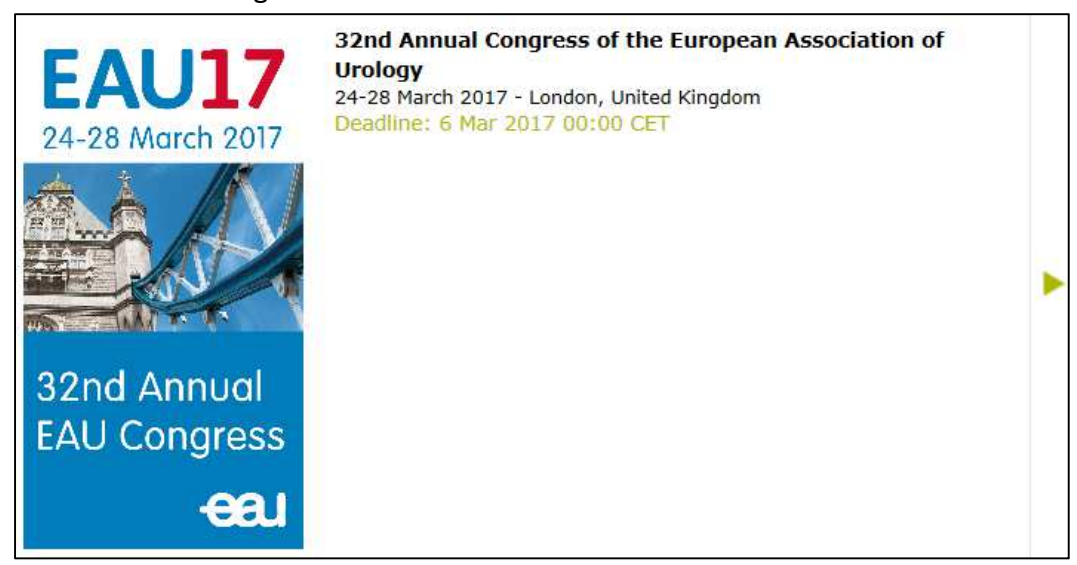

#### **Step 2: My EAU Account**

• To register your group for EAU17, you must first have your **personal My EAU account**. As you are the contact person it is of the utmost importance to sign up with **your** contact details only. If you do not have a personal account yet, please create your **own** account.

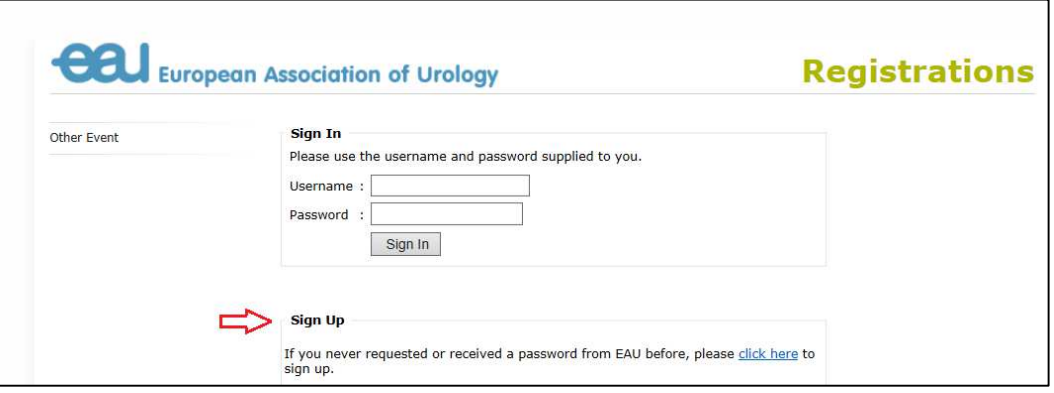

• If you do not remember your login details, please use the ''**Forgot your password''**  option**.** 

#### **Step 3: Start to register your group**

- 1. Sign in with your My EAU login account.
- 2. Select ''Create a New Registration''.
- 3. Select: **Click here to register another or Multiple Persons including yourself** or **Click here to register another or Multiple Persons excluding yourself**.
- 4. You can use our database to search for names.

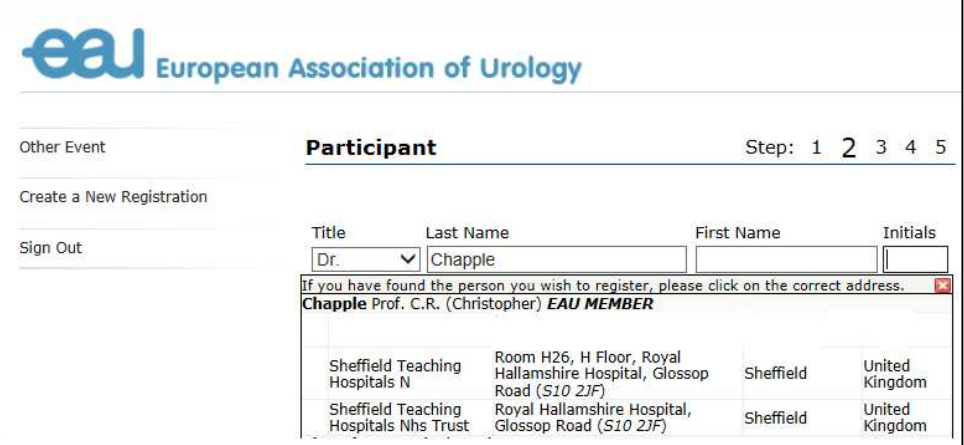

Please use the Last Name field to search for a delegate.

The database automatically recognizes when somebody is a member of the EAU. The applicable fee will then be calculated.

![](_page_3_Picture_69.jpeg)

5. If a name does not appear in your screen you can add the delegate yourself by filling in the details. Please note that it is not allowed to add a name of a delegate with the address of your own company. We need either the private or hospital address of the delegate; otherwise your registration will not be processed.

![](_page_4_Picture_71.jpeg)

- 6. If applicable you can add entitlements to every delegate's registration by continuing to the next step.
	- Continue If you wish to add options and/or courses
- 7. If you have no additional entitlements to be selected for your current delegates, you can continue registering the next delegate(s) by clicking on the ''**Next Person''** button.

![](_page_4_Picture_72.jpeg)

- 8. You can add as many delegates as you wish to your **current** registration.
- 9. If you leave the online registration system before finishing your registration, it will automatically be saved. Once you sign in again, your registration will have the status 'online pending'.

The **''Overview''** indicates the current number of registered delegates. You have the possibility to add, edit or delete a delegate or to proceed to payments.

![](_page_4_Picture_73.jpeg)

In the menu on the left side you will see your registration number (LON17-xxxx) and the number of participants you have included so far.

#### **Step 4: Pick up congress material**

• Please select the ''**Individual''** pick up type. As you have a group of less than 30 delegates, it is not possible to choose the **''Group''** pick up type.

![](_page_5_Picture_2.jpeg)

## **Step 5: Payment**

• If you are finished you have to submit your registration and finalise the payment. You can choose to pay by bank transfer or credit card. The congress documents and invoice will be sent to you in due time.

## **Other**

• If you work on behalf of a pharmaceutical company, please forward us the contact details of that pharmaceutical company. We need this information for our records. No correspondence will be sent to them.